## <u>မြန်မာစာ Keyboard ထည့်သွင်းခြင်း</u>

အဆင့် ၁။ Start Menu ကို ဖွင့်ပါ အဆင့် ၂။ Setting ကို click နှိပ်ပါ အဆင့် ၃။ Time & Language ကို click နှိပ်ပါ

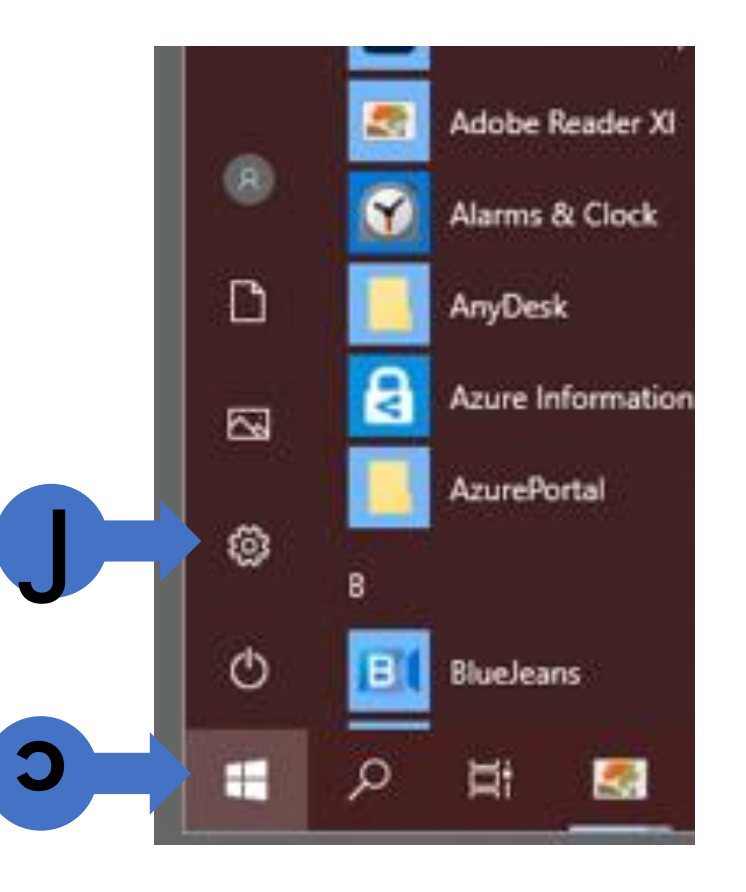

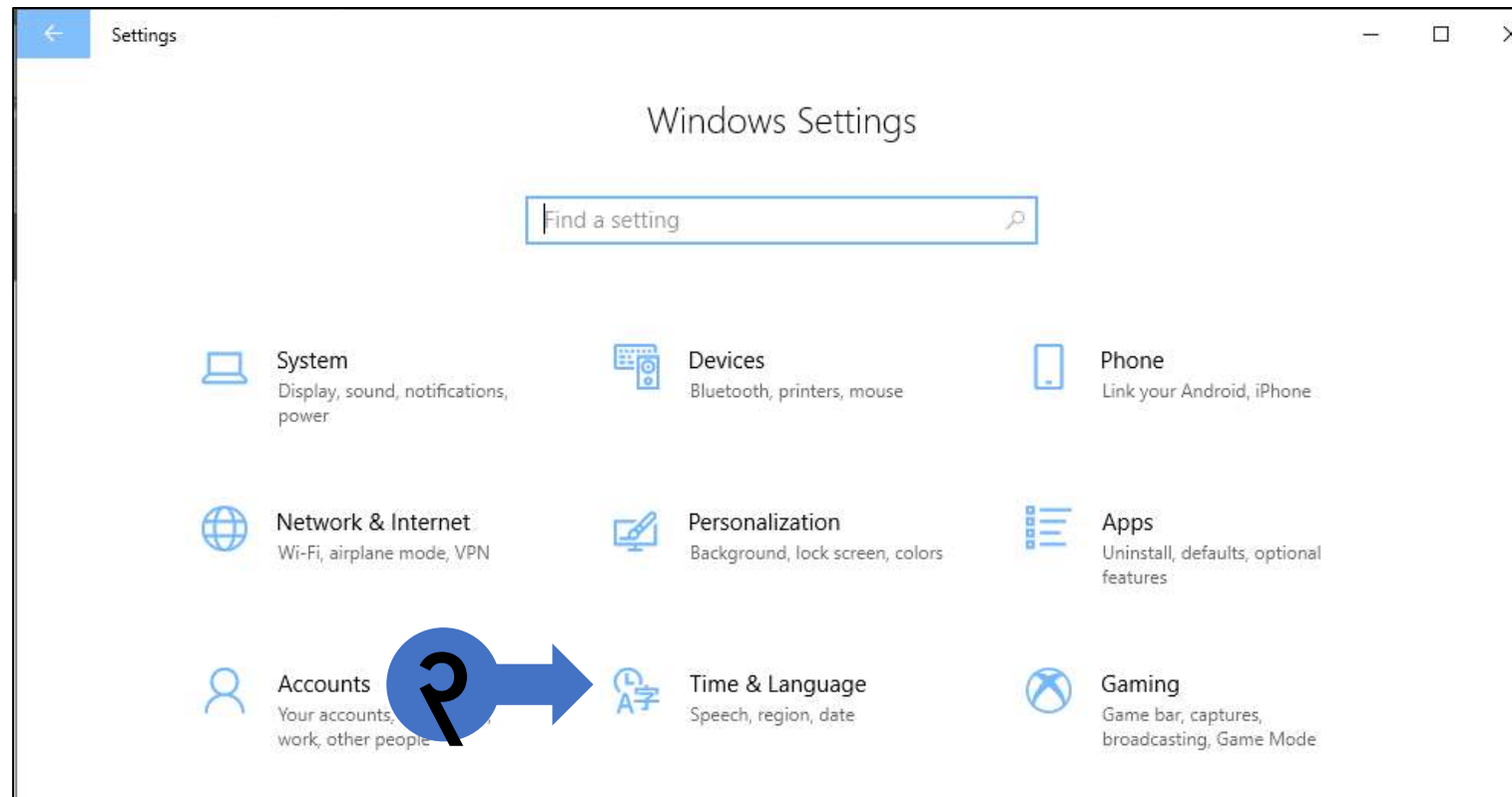

အဆင့် ၄။ Language ကို click နှိပ်ပါ အဆင့် ၅။ "မြန်မာစာ" မရှိလျှင် အောက်ဖော်ပြပါ အဆင့်များကို ဆက့်လက့်လိုပ့်အဆာင့်ပါ။

**၄**

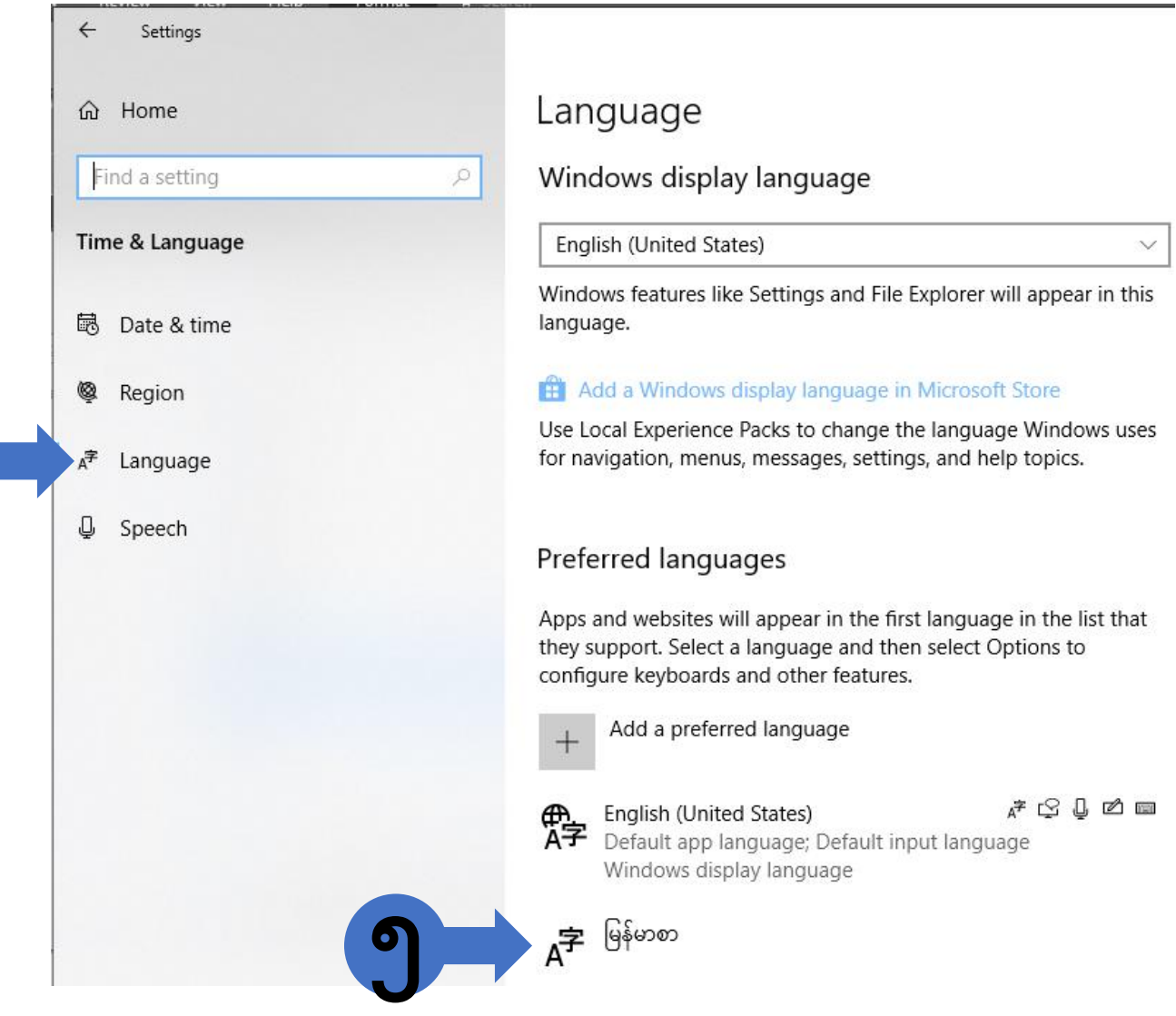

## အဆင့် ၆။ Add a preferred language ကိုနှိပ်ပါ

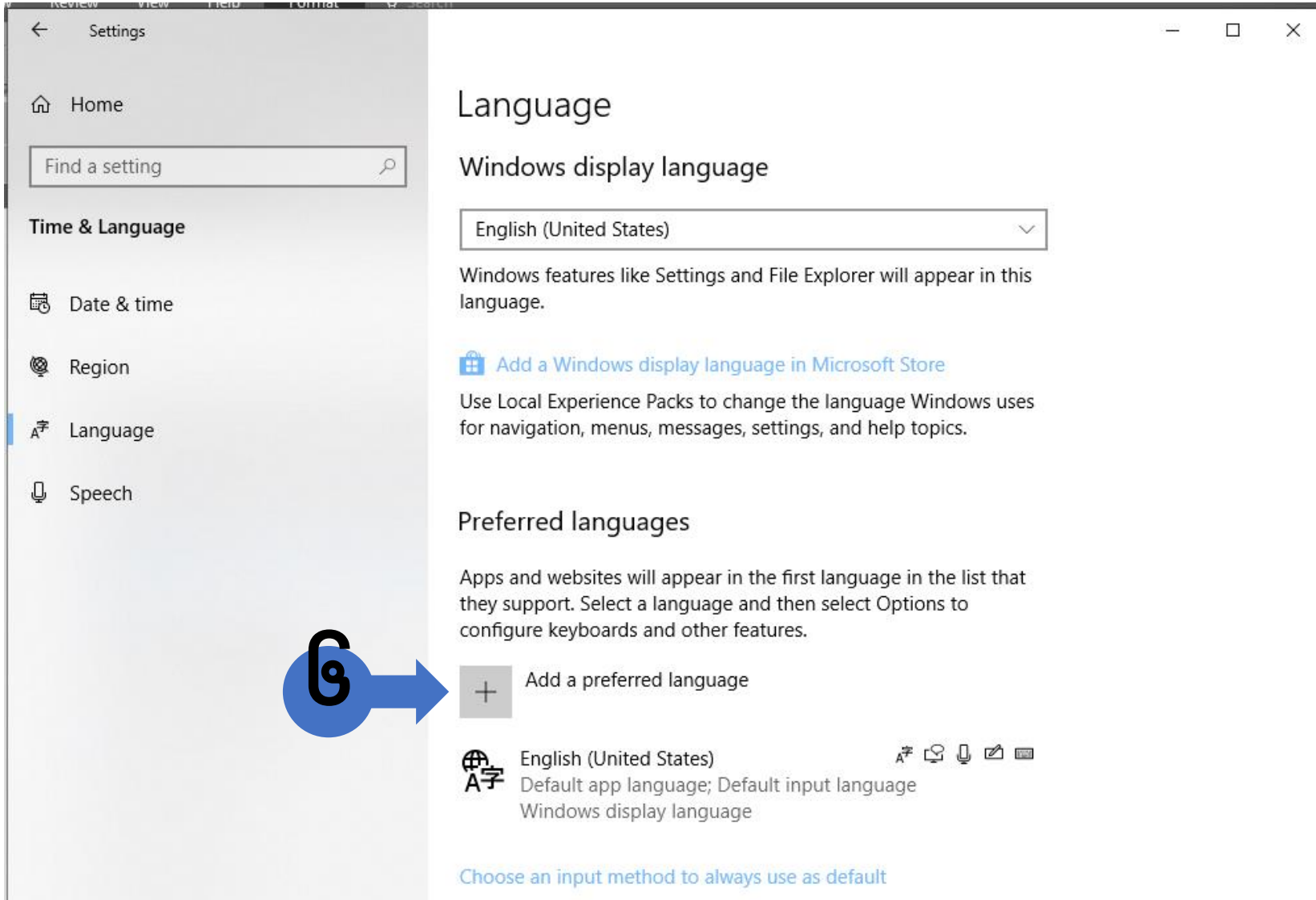

## အဆင့် ၇။ ဖော်ပြပါ နေရာတွင် "မြန်မာစာ" ကိုရှာပါ။ Click နိုပ်ပြီး "Next" ကိုနိုပ်ပါ။ အဆင့် ၈။ "Install" ကိုနှိပ်ပါ။ ထို့နောက်အဆင့်၅တွင်ပြထားသည့်အတိုင်းပေါ်လာပါက မြန်မာစာလက်ကွက်ကို အောင်မြင်စွာထည့်သွင်းထားပြီးဖြစ်သည်။

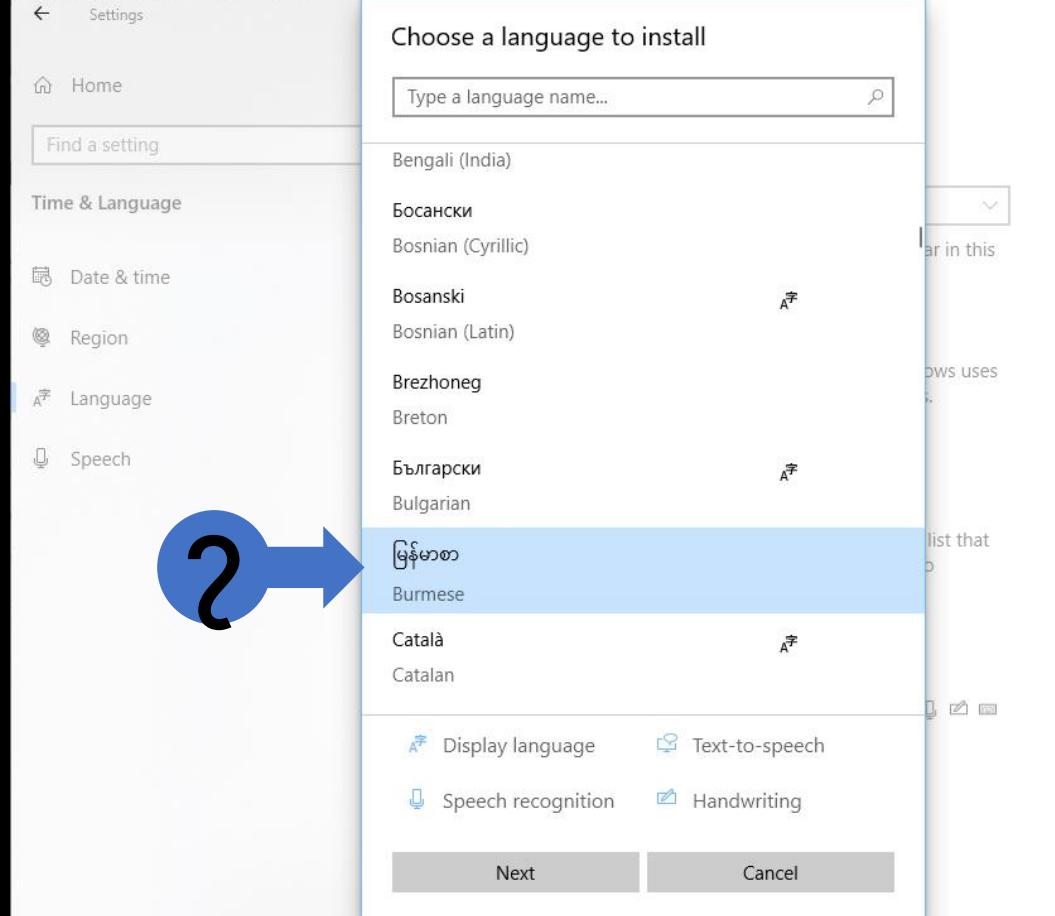

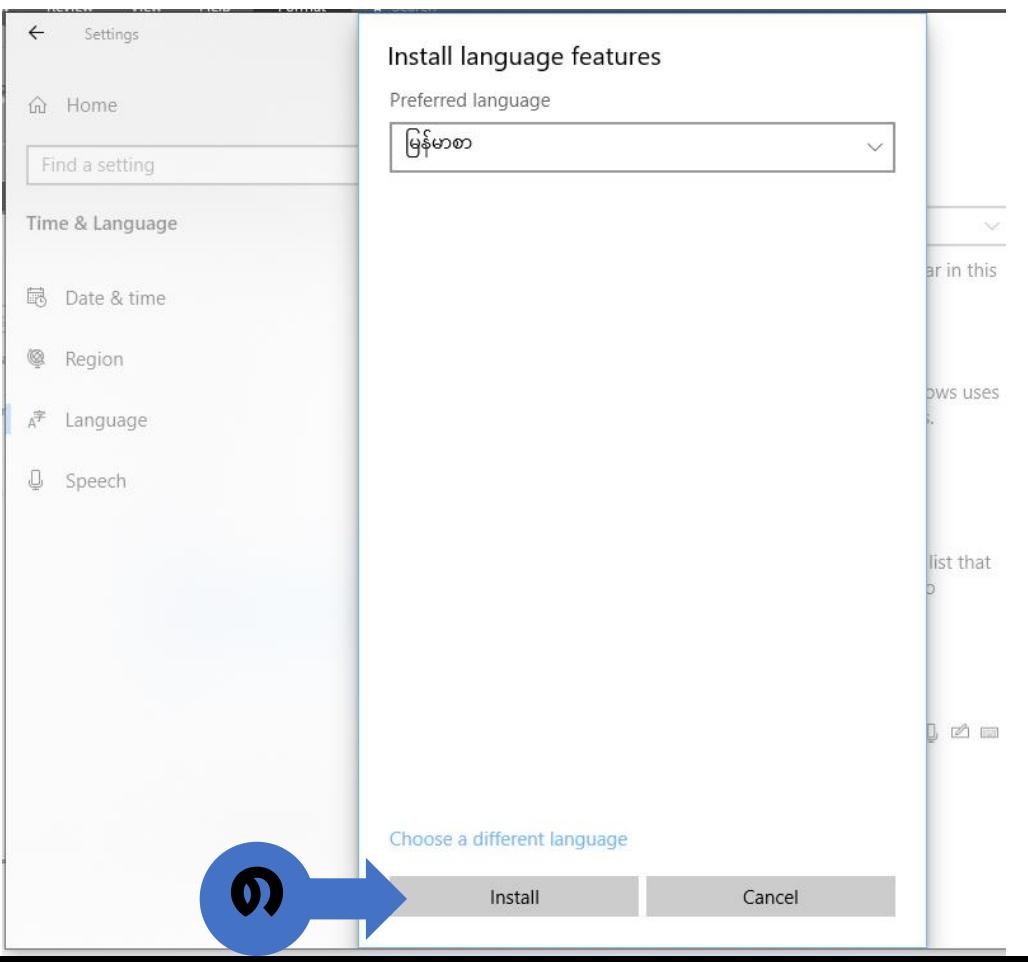

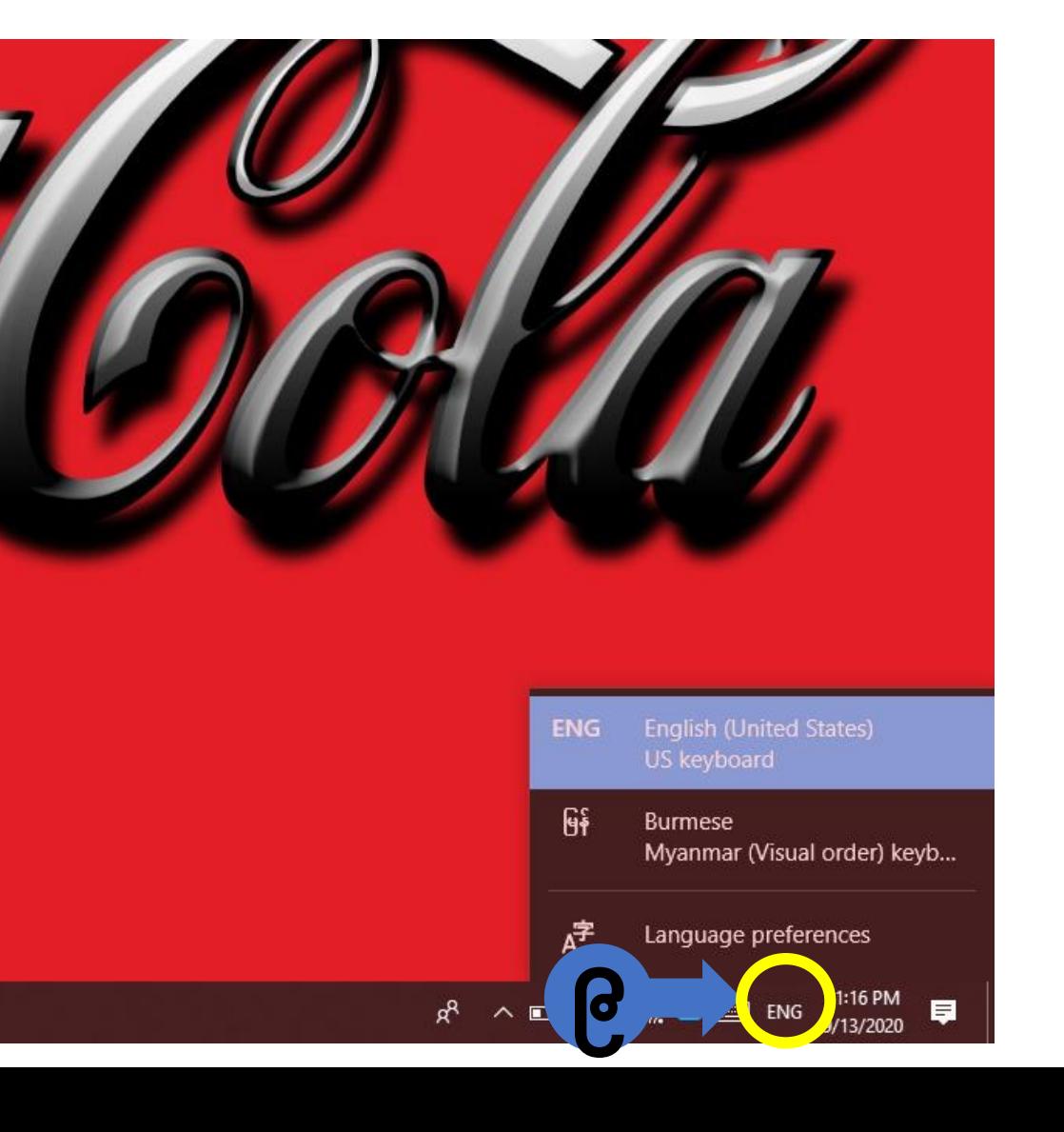

မြန်မာစာရိုက်ရန် အဝိုင်းပြထားသောနေရာတွင် click နှိပ်ပြီးရွေးချယ်နိုင်မည် (သို့မဟုတ်) Windows key နှင့် Space နှိပ်ပြီး keyboard ကိုပြောင်းလဲနိုင်မည်